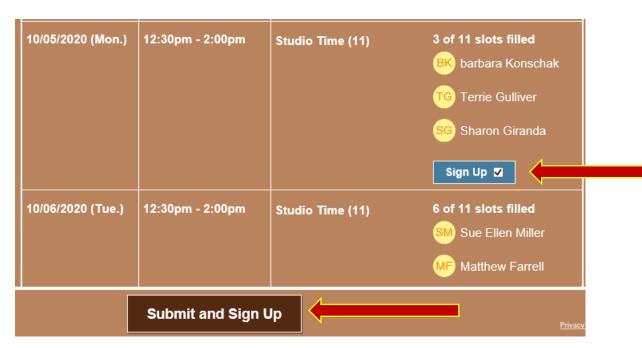

## Sign Me Up Sign me up for: Available Slot Date (mm/dd/yyyy - EDT) My Comment Quantity Studio Time Mon., 10/05/2020 12:30pm - 2:00pm 1 Name Jessica Rabbit Email website@tylerparkarts.org Already have a SignUpGenius account? Login By signing up, you agree to the SignUpGenius Terms of Service and Privacy Policy.

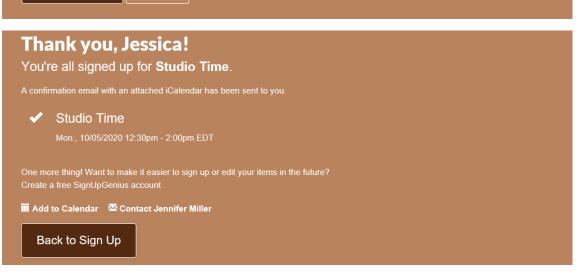

## **EDITING SIGN UPS**

1) Confirmation email:

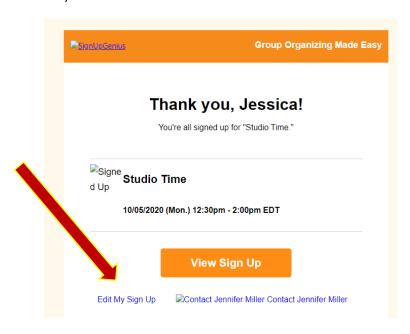

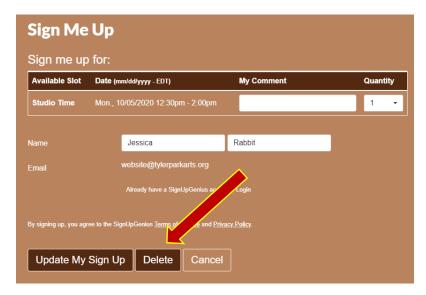

- 2) SignUp without an account: If you signed up without an account, you can go back to the sign up by following the link that was provided in your original invite or you can go back to the confirmation email that was sent to you after you signed up. When you view the sign up, you'll see a link at the top that states, Already signed up? You can change your sign up. Click that link to follow the steps to edit your sign up slot. This will look the same as above.
- 3) SignUp using a registered account: If you signed up with an account (using an email and password), log in and click the Invited To tab on your account Sign Ups page. Click the pencil icon to the right of the sign up to edit any details. If you want to delete yourself from a sign up slot, click the X under your name, and confirm on the next screen that you want to remove yourself. If you need to sign up for a different date/time, you can go back to the sign up and select a new one.

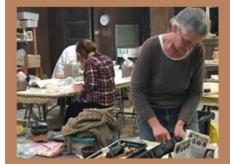

Pottery Students

## **Studio Time**

Studio time is only for enrolled students. Please review the available slots below and click on the button to sign up. You have to sign up for each week - Signing up for one day does not sign you up for that day the entire session. You can return to the sign up and edit your attendance.

Thank you

Created by: 🖭 Jennifer Miller 🔀

Already signed up? You can change your sign up.

## **Studio Time**

Need to make a change to something you signed up for on this sign up?

- I signed up as a SignUpGenius member
- I signed up without a SignUpGenius account

If you signed up without a SignUpGenius account, you have several options for editing your sign up. You can:

- 1. Contact the sign up creator and have him/her update your item for you.
- 2. <u>Create an account</u> at SignUpGenius using the same email address that you used when you signed up. You will then be able to login and edit your item.
- 3. Send yourself an email link that will allow you to edit your sign up item.

Enter your email address:

Send Me an Email

Someone else signed me up on this sign up